Documenting each step of the data entry process for the Montana Migrant Education Program in the state specific migrant data base.

# MIS 2000

MT Training/User Manual

Updated: March 2023

MT Office of Public Instruction Data Analyst, Amber Buchanan

# Contents

| MIS2000- Introduction                                                 | 3  |
|-----------------------------------------------------------------------|----|
| Overview:                                                             | 4  |
| Search bar:                                                           | 4  |
| Exporting a list of current students:                                 | 5  |
| Entering a Certificate of Eligibility (COE)                           | 5  |
| Web Application                                                       | 6  |
| Tablet Application                                                    | 6  |
| COE process in MIS2000                                                | 6  |
| Creating a saved signature                                            | 7  |
| Merges and Near Matches with MSIX                                     | 7  |
| Adding Services to a Students Record:                                 | 8  |
| One student at a time:                                                | 8  |
| For a group of students:                                              | 10 |
| Secondary school students and Course History MDEs                     | 11 |
| TABLE: Required MDE 57-66                                             | 11 |
| Entering Course data:                                                 | 13 |
| Needs and Risk Indicators                                             | 14 |
| Indicator 1, 2, 3: Below proficiency on state assessments             | 16 |
| Indicator 1a, 2a, 3a: Below proficiency on state assessments (manual) | 16 |
| Indicator 4: EL student designation                                   | 16 |
| Indicator 5: Student was retained                                     | 17 |
| Indicator 6: IEP Flag                                                 | 17 |
| Indicator 7: Student failed a core course                             | 17 |
| Indicator 8: Dropout                                                  | 17 |
| Indicator 9: Pre-Kindergarten child                                   | 17 |
| Indicator 10: Worker                                                  | 17 |
| Indicator 11: Trauma                                                  | 17 |
| Indicator 12: Homeless                                                | 17 |
| Continuation of Service (COS)                                         | 18 |
| Snap Reports                                                          | 19 |
| Student Enrollment Reports                                            | 19 |
| COE Reports                                                           | 24 |

|   | Running a Report    | .25  |
|---|---------------------|------|
|   | Edfacts Reports     | .26  |
| R | equesting a release | . 27 |

#### MIS2000- Introduction

The general sight: MIS2000 (msedd.com)

The MT DEMO site used for training Montana Migrant (msedd.com)

Logging on to the site: Montana Migrant (msedd.com)

If you need help email/call Amber Buchanan, DJ QuirinMai or Skip White. MIS2000 doesn't really have a "Help Desk" but you can reach out to Marcy Trogdon mtrogdon@msedd.com for additional support.

- 1. DJ OPI phone 406-444-4434 and email DJ.QuirinMai@mt.gov
- 2. Amber OPI phone 406.444.2736 and email Abuchanan2@mt.gov

NOTE: Any data displayed is fake PII taken from the mis2000 demo data used for training. If newly added functions don't appear on the Demo site all PII will be blacked out.

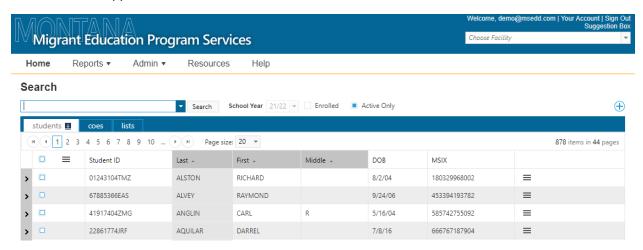

#### Overview:

Everyone has a slightly different version based on the role you have in the Migrant Program. If you feel that you have too much access or too little, please reach out to Angela so we can make those changes to your **USER RIGHTS**. This ensures students data is secure and accurate.

i.e. Mark should only be able to see the students enrolled in Fromberg. Mary should see students in both Huntly and Fromberg.

Starting on the upper left there are Tabs for 5 different pages:

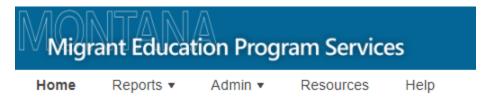

Again, remember you may not have access to all five areas!!

This training will be focused on the **HOME** page.

On the top right you will see the following Facility drop-down:

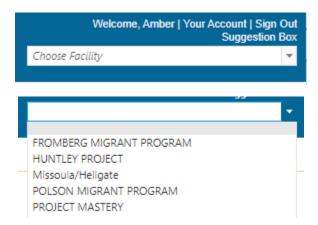

\*\*\*Please verify you have the correct program as an option!

#### Search bar:

- 1. Start on the **Home** page
- 2. There are three filters you need to pay very close attention to:

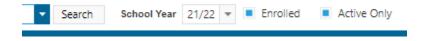

- a. School Year- will want 21/22
- b. Enrolled- Currently enrolled in your program
- c. Active Only- QAD hasn't expired

\*\*\*You only want to be looking at the list of students that are currently Enrolled and Active, we don't need older data or students from the past to be edited!!

#### Exporting a list of current students:

- 1. Verify you have the correct facility, school year, enrolled, and Active only all correctly highlighted
- 2. Verify that all the students show at the same time in the displayed list. If you are missing some change the bottom [Page size:]

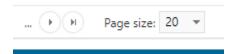

3. Find and click the select all button in the top header row:

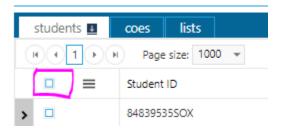

- 3. This will make blue highlight your entire list of students.
- 4. Click on the Menu Button next to the Select all button- they call it the Hamburger?!

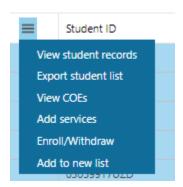

- 5. Select the [Export student list] this will download all the students and some of their data.
- 6. Open the file: it is a CSV but my settings will open it in Excel for me.

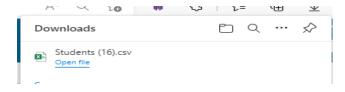

# Entering a Certificate of Eligibility (COE)

As of March 2023, Montana is using Electronic-COE's and when necessary, Paper COE's.

The process with the paper COE includes the recruiter interviewing, filling in COE, having parents sign, recruiter signing it, passing it to SEA designee to look-over and approve and sign or reject. After the COE has been approved the MEP ID &R director, the Data specialist will enter all the data into MIS2000.

#### Web Application

1. First click into the COES tab under the search bar on the home screen.

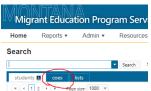

- 2. Click the [New COE] button in upper Right-hand corner
- 3. Because we only have two people who regularly enter the data Marcy has made it so they don't get auto sent to a specific person but that they have to "Take Ownership" of the COE during every other step to approve each other's work.
  - a. Using the hamburger menu on a COE in process will allow you to Take Ownership of the COE when it is in the New Status.

#### **Tablet Application**

Helpful Tips for Using the MIS2000 Tablet Application

- 1. Click the check mark button to save often. If something happens to the power supply on the user's tablet, this will prevent the user from losing work.
- 2. Remember to run an upload at the start of the day before the user leaves an area with a good internet connection. This will keep the information in the tablet as current as possible!
- 3. Remember to run an upload at the end of the day when the user returns to an area with a good internet connection. This must be done in order to send any submitted COEs to the Approver!
- 4. Can use the Log to add comments on COEs.
- 5. Can change the size of the electronic form by zooming in or out depending on your need.

#### COE process in MIS2000

- STEP 1: COE SUBMITTER Enter all the Data collected electronically or on the paper COE.
  - 1. Click [Submit COE for Review]. If anything is missing the item will be in highlighted in Red Text.
- STEP 2: STUDENT RESOLUTION
  - 1. The Data Analyst must either verify that that student is the same one that is in the system or must Create a new student. The program auto looks at the first two or three letters in the first and last names to provide possible matches that are in our data. You can also do multiple searches if you think they were in the system but they system doesn't bring them up automatically. You can also look at MSIX and search there to find a studentID that can be searched or how the name was spelt in the past.
  - If the data specialist completing this phase sees that either the birthdate or name spelling isn't correct, they must Reject the COE and send it back to the COE Submitter to edit.

- NOTE: Jeff did say if we wanted to give step 2 person the ability to edit some fields, he would just need to know which ones and he could make it happen for us. EMAIL on 8/5/2022
- STEP 3: COE REVIEW/APPROVE -
  - 1. This step involves the SEA designee to give the final step that everything is correct, if not then rejecting it for edits will send it back to the COE Submitter to start the process again.

#### Creating a saved signature

1. In the upper right-hand corner where it says Welcome and your name there is an [Your Account] click that link.

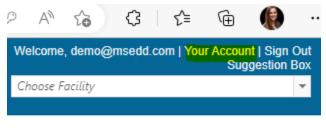

2. The Account information box will open, enter your password and then you will be able to click sign in the Signature Stamp box and then hit save.

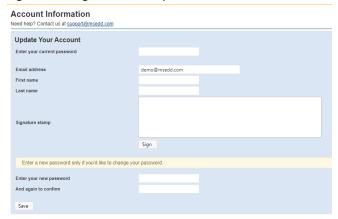

# Merges and Near Matches with MSIX

After getting notified from Msix via email the MEP data specialist goes into Msix and either rejects or process the Near match. Once that has been done the step also needs to be completed in MIS2000. This is done by going into the ADMIN dropdown menu and choosing [Merge Student]. Student one ID goes in the first and that is the information that you want to keep and Student 2 is the one that will be merged into it.

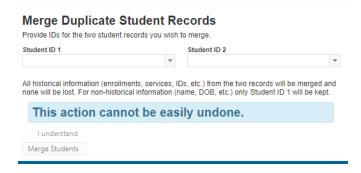

## Adding Services to a Students Record:

**Always** have your reference sheet available to guide you in categorizing your services. If you have questions reach out to Angela or Skip. If you have teachers and paras who work directly with kids remember they do multiple Instructional and Supportive services, and you need **to mark all of them**. Also, some services must be provided by a certified teacher but if they put it in the category [Instruction by Paraeducator].

Examples of Supportive Services: Case Management would all include:

- 1. Monitoring and tracking attendance and academic progress leading toward graduation. For example, both Mary and Mike
- 2. Conducting referrals to services aligned to a student's needs. Pat's Ready 4K-MiddleSchool and Mary and Kathleen etc.
- 3. Facilitating appropriate scheduling options for students to gain access to AP, Highly Capable (Gifted), CTE, and regular academic core course options.
- 4. Facilitating access to services to address social/emotional needs. Pat and tutors
- 5. Fostering family/school connections and conducting home visits. Pat and tutors including Kathleen and Mary

#### One student at a time:

- 1. Once you find the student you are looking for (by searching by name, ID or DOB) you click the **[Edit student]** option from the drop-down in the Menu button ≡
- 2. This allows you to see the students record. This record contains 5 main Files that hold different types of data for that student, and you can find the options in the blue box up in the left corner.

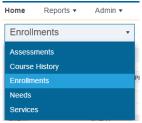

- \*\*\*Remember you may not have the User Rights to see all 5 folders.
  - 3. Select the **[Services]** option

4. Verify that you are in the correct enrollment by looking at the enrollments drop-down in the center of the page. The most recent enrollment for that student will be the one that is automatically shown.

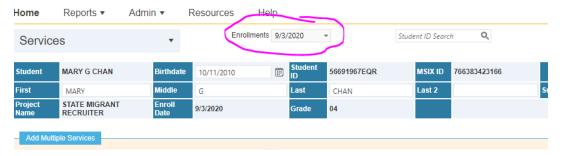

- 5. You will see the list of 10 Instructional Services and 9 Supportive Services.
  - NOTE there is a section of Instructional Services that must be provided by a certified teacher

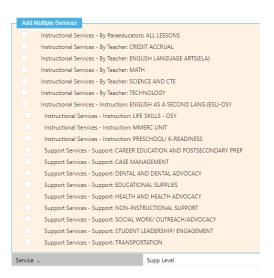

- 6. Select all the services you provided for that student
- 7. Hit the [Save Changes] button in the upper right corner

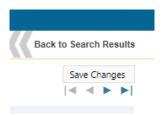

8. The service may or may not stay high-lighted after you save. However, you will be able to see it listed blow the add service block:

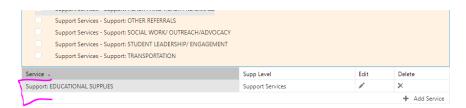

\*\*\*Any questions about what services belong in what category? Angela has created a guidance document, if you feel something is missing let her know, and then we can add it to the available options.

### For a group of students:

- 1. Search for all students that are active and enrolled for the school year and go down the list and select them.
- 2. Use the Choose Facility drop-down, that will give you a list of all the students and you can select all by clicking the select all box.
- From a List you go to the menu button, select [Add Services]. It auto selects all the students so if there are some that didn't get the service then unselect them by clicking the Select blue square box.
- 4. The bottom of the screen will display the add Service Form. Note it has two tabs.

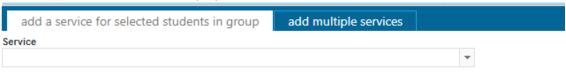

- 5. If you only have one service, just use the drop-down all the Instructional services are listed first then the Support Services you might have to scroll to see all.
- 6. If there are multiple services that are needed to be added, click that tab and you will be given all the options and can select as many as you need.

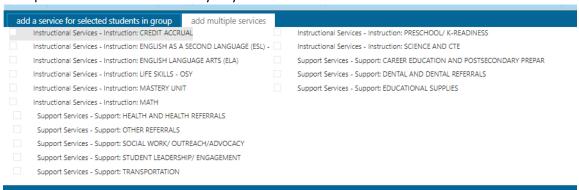

7. After you select them click the [Save Changes] button on top of the screen.

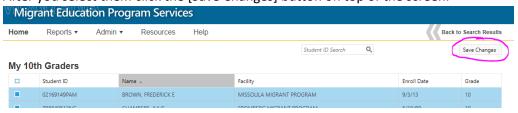

# Secondary school students and Course History MDEs

After a Certificate of Eligibility (COE) for a secondary school-aged migratory child has been approved it is required that the SEA collect and submit to MSIX within 10 working days of COE approval, including the MDEs from the most recent MT secondary school attended previously by the migratory child.

- Once the automatic notification for a newly approved COE is sent to the Director of the project, the director will begin the following process for any secondary children listed on the COE:
  - Collaborate with the previous public or private school to obtain the required MDEs.
    - If needed, contact OPI data analyst to verify if the student had previously been enrolled in a MT public school.
  - When applicable for a migratory child, the Director is required to collect and report partially completed secondary school coursework. These include MDE 63: Partial credit/Clock Hours and MDE 64: grade-to-date.
    - For courses that have NOT been completed (or credit granted), the number of clock hours to date that the student has completed. For purposes of calculation, one day equals one clock hour.
    - For courses that have NOT been completed (or credit granted), a percentage (rounded to the nearest whole number) of student performance for the gradeto-date that the student has completed at the time of withdrawal.
  - The Program director then will work with their program data entry staff to get all MDE's entered in MIS2000 within the required 10-day time frame.
- Within 30 calendar days of the end of an MEP funded LEA's fall, spring, summer, or intersession terms, the Project Director and staff must collect and enter all course data into MIS2000, which will update MSIX with all MDE updates and newly available MDEs for migratory children who were eligible for the MEP during the term and for whom they had submitted data previously for. This also includes migratory children whose MEP eligibility expires before the end of a school year; the Project Director must submit all MDE updates and newly available MDEs for the child through the end of the school year.
- After entering the required MDE's into MIS2000 the data will be included in the subsequent nightly upload to MSIX.
- OPI Data analyst will verify that course information is being reported and uploaded in required time frame by using the MSIX reports and MIS reports that contain these MDE's.

#### TABLE: Required MDE 57-66

| Data    | Data    | Definition                      | MIS2000 Name/ dropdown options                 |
|---------|---------|---------------------------------|------------------------------------------------|
| Element | Element |                                 |                                                |
| Number  | Name    |                                 |                                                |
| 57      | Course  | The name of a course (e.g.,     | Course Name: Free text (50 character limit)    |
|         | Title   | Algebra II, Art I, English III, |                                                |
|         |         | Problems in Democracy).         |                                                |
| 58      | Subject | The name of the subject area    | Subject: Use commonly understood term for      |
|         | Area    | (e.g., History, English) that   | academic subject area for the course listed in |
|         | Name    |                                 | MDE 57.                                        |

|    |                   | corresponds to the course title.                                                                |                                                                                                    |
|----|-------------------|-------------------------------------------------------------------------------------------------|----------------------------------------------------------------------------------------------------|
| 59 | Course Type       | An indication of the general nature and difficulty of instruction provided throughout a course. | Course type: Dropdown includes  Regular: A course providing instruction (in a given subject matter area) that focuses primarily on general concepts for the appropriate grade level.  Honors: An advanced level course designed for students who have earned honors status according to educational requirements.  Pre-Advanced: A course in preparation to admission to an AP Program  Advanced Placement: An advanced, collegelevel course designed for students who achieve specific level of academic performance. Upon successful completion of the course and a standardized Advanced Placement examination, a student may receive college credit.  International Baccalaureate: A program of study, sponsored and designed by International Baccalaureate Organization, which leads to examinations and meets the needs of secondary* students between the ages of 16 and 19 years.  Not Applicable  Dual Enrollment: Students enrolled in secondary* school and enrolled at a local institution of higher learning, such as a community college or university.  Concurrent Enrollment: The process in which high school students enroll at a university or college to attain class credit for college. These students may take classes at either institution for credit toward their high school diploma, as well as for college credit.  Other |
| 60 | Academi<br>c Year | Academic year in which the child last attended the course (e.g. 2004-2005)                      | School Year: dropdown with all school years                                                                                                    |
| 61 | Course<br>Section | The prescribed duration of course taken.                                                        | Course Section: Dropdown includes Full year Section A–The first of two equal segments into which the course is divided. Section B–The second of two equal segments into which the course is divided.                                                                                                    |

| 62 | Term<br>Type       | The prescribed span of time that a course is provided, and in which students are under the direction and guidance of teachers and/or an educational institution.                                                        | Term Type: dropdown includes Full school year Intersession Long session Mini-term Quarter Quinmester Semester Summer term Trimester Twelve month Other |
|----|--------------------|----------------------------------------------------------------------------------------------------|----------------------------------------------------------------------------------------------------|
| 63 | Clock<br>Hours     | For courses that have <b>NOT</b> been completed (or credit granted), the number of clock hours to date that the student has completed.                                                                                  | For purposes of calculation, one day equals one clock hour. Number (4 digits)                                                                          |
| 64 | Grade-<br>to-Date  | For courses that have NOT been completed (or credit granted), a percentage (rounded to the nearest whole number) of student performance for the grade-to-date that the student has completed at the time of withdrawal. | Grade To Date: Free text (3 character limit)                                                                                                    |
| 65 | Credits<br>Granted | The credits granted to the student in Carnegie units for completing a given course or a section of a course (e.g., 1.0, .50, .33, .25, .20).                                                                            | Credits Granted: Number (0.00)                                                                                                    |
| 66 | Final<br>Grade     | For courses that have had credit granted, a final indicator of student performance in a class at the time of withdrawal as submitted by the instructor.                                                                 | Final Grade: Free text (10 character limit)                                                                                                    |

# Entering Course data:

- 1. Search for the student on the MIS2000 home page.
- 2. Click [Edit] at the end of the row.
- 3. From the Folder dropdown menu select [Course History]

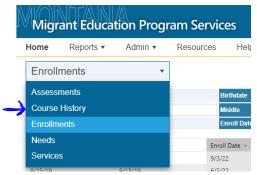

4. Once that page opens you click the [+ Add Course] button in the bottom right.

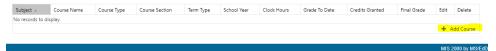

5. The following Form will be available to fill in with the appropriate data required for all course history MDEs.

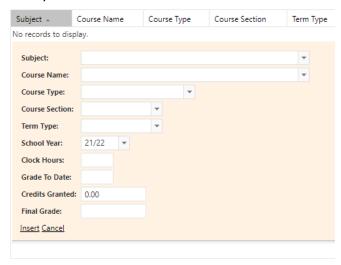

Note you may have to create more than one form per student as each course requires its own form.

- 6. MSIX has reports directors or MEP staff can pull to verify this data.
  - a. Reports/ Student Information/ Course History
  - b. Reports/ Data Quality/ Data Completeness
  - c. In the Consolidated Student Record Report there is also a section that contains the Couse History.

#### Needs and Risk Indicators

Starting in the Home screen find the child you are needing to update a risk factor. Then click on Edit student.

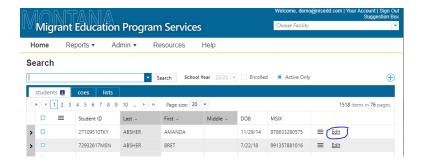

From there you will see the light blue box that has a dropdown option- Select "NEEDS"

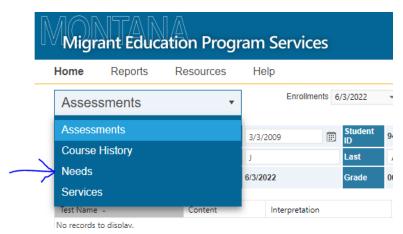

Your screen should now look like the following:

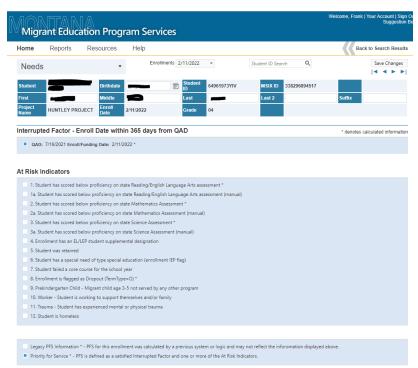

Looking at this student we can see that for this Regular year enrollment their QAD was within 365 days, so the first box is auto selected.

- You can change to another enrollment using the enrollment dropdown box in the center of the screen.
- Just because one enrollment this performance year has the Interrupted Factor auto selected doesn't mean that the other enrollment for this same performance year will qualify.
  - If for example they had been enrolled for the summer on 7/20/2022 this box wouldn't be selected because their QAD of 7/16/2021 is more than one year before this new enrollment date. This means they could qualify for a disruption of service and possible PFS during the regular enrollment but not the summer enrollment.
- Some of these indicators will stay marked after you select them, but other ones will not.
- Some of them must **be marked on the enrollment tab**, which directors don't have access to, before they will show up in the indicator list.

#### Indicator 1, 2, 3: Below proficiency on state assessments

These are auto calculated based on the state assessment data that the Office of Public Instruction provides so you are not able to select those.

#### Indicator 1a, 2a, 3a: Below proficiency on state assessments (manual)

These are manual overrides of the assessment data for us to use if the upload of assessment data isn't working correctly.

#### Indicator 4: EL student designation

This designation can be marked in the needs form and then will be displayed on that same Enrollment form for the student with a Y in the EL section.

#### At Risk Indicators

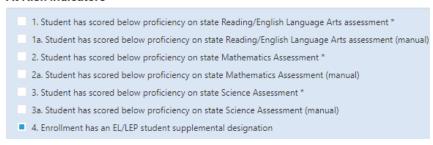

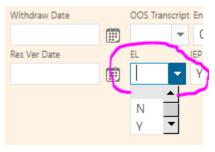

#### Indicator 5: Student was retained

Once you verified that the student was retained and will be completing the same grade again you simply check box 5. This can be done for the public-school student by OPI data analyst but will need to be done by MEP staff for Private and homeschool students. You may also need to update the grade on the enrollment since when you roll over a student it auto updates the grade level. This also would mean they are over-age for grade in later years.

#### Indicator 6: IEP Flag

When adding an IEP flag, you must mark it in Needs form and then save it. After the Y will appear in the enrollment for that student. It can not be done the other direction.

Note: The checkmark on the "At Risk Indicators" form for #6 IEP will not stay checked after you leave the site but when you come back the "Y" for IEP on the Enrollment will still appear.

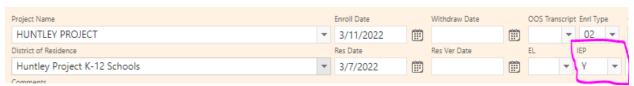

We may need to update to also include other special needs such as Hearing, vision, physical/mental disability.

#### Indicator 7: Student failed a core course

The Office of Public instruction doesn't have access to this information; therefore, it must be entered by the MEP staff for all students. Could include lacks credits to graduate.

#### Indicator 8: Dropout

This is an auto calculated field that can not be entered manually. It is based on the enrollment end status that is entered on the enrollment tab.

#### Indicator 9: Pre-Kindergarten child

The migrant student is age 3-5 and not being served in an official Pre-k facility/classroom.

#### Indicator 10: Worker

The student is working to support themselves and/or their family. This information is collected by the MEP staff as the OPI doesn't have access to this data.

#### Indicator 11: Trauma

The student has experienced mental or physical trauma. This will be documented by tutors/teachers/directors that work with the student. The OPI will mark any student that is currently in foster care as experiencing trauma. Can include Food insecurity.

#### Indicator 12: Homeless

The student is experiencing homelessness. The OPI gets this data from the schools, however, if the directors know a student is homeless, they can also mark it.

# Continuation of Service (COS)

In accordance with the COS provisions in ESEA section 1304(e), SEAs may continue to provide MEP-funded services to formerly migratory children under specific conditions. Under the first provision, a child who ceases to be a migratory child during a school term shall be eligible for services until the end of such term. Under the second provision, a child who is no longer a migratory child may continue to receive services for one additional school year, but only if comparable services are not available through other programs. Under the third provision, students who were eligible for services in secondary school may continue to be served through credit accrual programs until graduation. The statute's use of the terms "ceases to be a migratory child," "no longer a migratory child," and "were eligible" clearly differentiates such children from currently migratory children. This permissive authority is delegated to States and may help avoid an abrupt end to services when a child ceases to be a migratory child as defined in ESEA section 1309(3).

Note edfact specs were updated March 2022 for reporting during the 22-23 Performance period and these changes were immediately implemented by the MT MEP, therefore, all COS students will be reported accurately to the department before the January 10,2024 due date.

1. Every month the Data specialist will pull the [End of Eligibility Report] from MIS2000 to see the student's whose eligibility will be expiring during the desired date range. The ID &R will work with the state recruiter to follow-up with these students to see if they have made a new QAD and if so, will follow the procedures to enter that data.

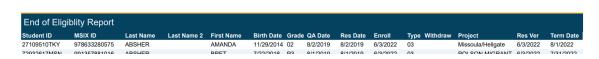

- 2. If they don't requalify for the MEP then that students enrollment will be updated.
  - a. Find the student in MIS2000
  - b. Open the enrollment and select edit.

#### 

c. Under [Cont Svcs] Code 01 from the dropdown menu. Note: before a Code 02 or 03 is used approval from SEA MEP state director is required.

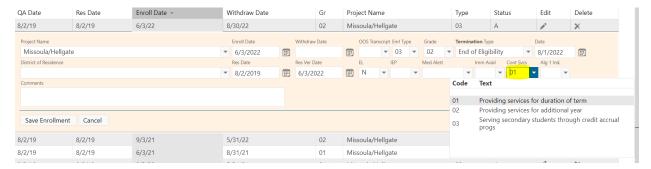

d. Then hit [Save Enrollment]

# **Snap Reports**

There are many reports available to users containing many different pieces of data that will be useful in running a successful program.

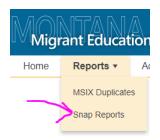

### **Student Enrollment Reports**

| Report Name   | Summary  | Fields                       | Notes                                  |
|---------------|----------|------------------------------|----------------------------------------|
| Migratory     | Unique   | StateID, MSIXID, Last name1, | Logic for the report needs to be drawn |
| Students      | count by | Last name 2, First name,     | from FS121. When a student has         |
| Eligible      | grade    | birthdate, grade, QAD,       | multiple enrollments in the report     |
| (Category I)  |          | Residency date, Enrollment   | window, use the information for the    |
|               |          | Date, Enrollment type,       | enrollment list from the most recent   |
|               |          | Withdrawal date, Enrollment  | enrollment date.                       |
|               |          | Project, PFS                 |                                        |
| Summer        | Unique   | StateID, MSIXID, Last name1, | Logic for the report needs to be drawn |
| Served        | count by | Last name 2, First name,     | from FS122. When a student has         |
| (Category II) | grade    | birthdate, grade, QAD,       | multiple enrollments in the report     |
|               |          | Residency date, Enrollment   | window, use the information for the    |
|               |          | Date, Enrollment type,       | enrollment list from the most recent   |
|               |          | Withdrawal date, Enrollment  | enrollment date. All enrollment types  |
|               |          | Project, PFS                 | should be "summer."                    |
| Students      | Unique   | StateID, MSIXID, Last name1, | Logic for the report needs to be drawn |
| Served        | count by | Last name 2, First name,     | from FS054. When a student has         |
|               | grade    | birthdate, grade, QAD,       | multiple enrollments in the report     |
|               |          | Residency date, Enrollment   | window that include a service, use the |
|               |          | Date, Enrollment type,       | information for the enrollment list    |
|               |          | Withdrawal date, Enrollment  | from the most recent enrollment date.  |

| Report Name            | Summary                     | Fields                                                                                                    | Notes                                                                                                    |
|------------------------|-----------------------------|----------------------------------------------------------------------------------------------------|----------------------------------------------------------------------------------------------------|
|                        |                             | Project, PFS, Instructional service, Support service                                                                                                    | For each of the services, list "Y" if a service provided for the applicable enrollment date maps to the listed service.                                                                                                    |
| Services<br>provided   | N/A                         | StateID, MSIXID, Last name1, Last name 2, First name, birthdate, grade, QAD, Residency date, Enrollment Date, Enrollment type, Withdrawal date, Enrollment Project, PFS, Instructional service, reading instruction, mathematics instruction, HS credit accrual, support services, counseling | For this report, we want all enrollments from the report window that include a service included in the enrollment list. This means that the enrollment list may include duplicates. For each of the services, list "Y" if a service provided maps to the listed service. For example, if a student received "technology instruction," list "Y" for instructional service. There is no summary for this report.                                                                                                    |
| Instructional Services | Unique<br>count by<br>grade | StateID, MSIXID, Last name1, Last name 2, First name, birthdate, grade, QAD, Enrollment Date, Enrollment type, Withdrawal date, Residency date, PFS, Instructional service                                                                                                    | Logic for the report needs to be drawn from FS145. Include students with any instructional service during the report window. For students who have multiple enrollments with instructional services, list each enrollment in the enrollment list. There may be duplicate students in the enrollment list, but the summary should only count students once. For the "instructional service" field, list the text of the instructional service provided. If multiple instructional services were provided during an enrollment, list each service separated by a comma. So if a student received "reading instruction" and "math instruction," the Instructional service field would read "reading instruction, math instruction." |
| Reading<br>Services    | Unique<br>count by<br>grade | StateID, MSIXID, Last name1,<br>Last name 2, First name,<br>birthdate, grade, QAD,<br>Enrollment Date, Enrollment<br>type, Withdrawal date,<br>Residency date, PFS, Reading<br>service                                                                                                    | Logic for the report needs to be drawn from FS145. Include students with reading instruction services during the report window. For students who have multiple enrollments with reading instruction, list each enrollment in the enrollment list. There may be duplicate students in the enrollment list, but the summary should only count students once. For the "reading service" field, list the text of the reading service provided. If                                                                                                    |

| services were                  |
|--------------------------------|
| in enrollment, list            |
| rated by a comma.              |
| ort needs to be drawn          |
| de students with               |
| truction services              |
| window. For                    |
| ve multiple                    |
| mathematics                    |
| ach enrollment in the          |
| here may be                    |
| s in the enrollment            |
| nary should only               |
| nce. For the                   |
| struction" field, list         |
| athematics service             |
| ple mathematics                |
| ovided during an               |
| ach service separated          |
| ort needs to be drawn          |
| de students with               |
| Credit Accrual                 |
| e report window. For           |
| ve multiple                    |
| HS Credit Accrual,             |
| ent in the enrollment          |
| e duplicate students           |
| list, but the                  |
| only count students            |
| Credit Accrual"                |
| of the <b>HS Credit</b>        |
| . If multiple <b>HS Credit</b> |
| were provided during           |
| t each service                 |
| mma.                           |
|                                |

| Report Name          | Summary                                                | Fields                                                                                                    | Notes                                                                                                    |
|----------------------|--------------------------------------------------------|----------------------------------------------------------------------------------------------------|----------------------------------------------------------------------------------------------------|
| Support              | Unique<br>count by<br>grade                            | StateID, MSIXID, Last name1, Last name 2, First name, birthdate, grade, QAD, Enrollment Date, Enrollment type, Withdrawal date, Residency date, PFS, Support service                         | Logic for the report needs to be drawn from FS145. Include students with any support service in the report window. For students who have multiple enrollments with support services, list each enrollment in the enrollment list. There may be duplicate students in the enrollment list, but the summary should only count students once. For the "support service" field, list the text of the support service provided. If multiple support services were provided during an enrollment, list each service separated by a comma. So if a student received "transportation" and "nutrition," the Support service field would read "transportation, nutrition." |
| Counseling           | Unique<br>count by<br>grade                            | StateID, MSIXID, Last name1, Last name 2, First name, birthdate, grade, QAD, Enrollment Date, Enrollment type, Withdrawal date, Residency date, PFS, Counseling service                      | Logic for the report needs to be drawn from FS145. Include students with any counseling service in the report window. For students who have multiple enrollments with counseling service, list each enrollment in the enrollment list. There may be duplicate students in the enrollment list, but the summary should only count students once. For the "counseling service" field, list the text of the counseling service provided. If multiple counseling services were provided during an enrollment, list each service separated by a comma.                                                                                                    |
| Enrollment<br>report | Student<br>count by<br>grade (may<br>be<br>duplicated) | StateID, MSIXID, Last name1,<br>Last name 2, First name,<br>birthdate, grade, QAD,<br>Enrollment Date, Enrollment<br>type, Withdrawal date,<br>Residency verification date,<br>PFS, LEP, IEP | For this report, we want all enrollments from the report window included in the enrollment list. This means that the enrollment list may include duplicate students if they have more than one enrollment.                                                                                                    |

| Report Name              | Summary                     | Fields                                                                                                    | Notes                                                                                                    |
|--------------------------|-----------------------------|----------------------------------------------------------------------------------------------------|----------------------------------------------------------------------------------------------------|
| PFS Report               | Unique<br>count by<br>grade | StateID, MSIXID, Last name1,<br>Last name 2, First name,<br>birthdate, grade, QAD,<br>Residency date, Enrollment<br>Date, Enrollment type,<br>Withdrawal date, Enrollment<br>Project, PFS, At-risk indicator                                                | Include all students who have either a PFS flag or have been determined PFS through calculation. For the "at-risk indicator" field, include reasons student was considered at risk. If more than one reason is present, list all reasons separated by a comma. For example if a student is at risk because they are "below proficient on the state math assessment" and "LEP" list "below proficient on the state math assessment, LEP." |
| 2-year-olds<br>Turning 3 | N/A                         | StateID, MSIXID, Last name1,<br>Last name 2, First name,<br>birthdate, grade, QAD,<br>Residency date, Enrollment<br>Date, Enrollment type,<br>Withdrawal date, Enrollment<br>Project, Residency<br>verification date                                        | List of students who will turn three years old in the report window. If the student has multiple enrollments, list the most recent enrollment in the enrollment list.                                                                                                    |
| Turning 22 report        | N/A                         | StateID, MSIXID, Last name1,<br>Last name 2, First name,<br>birthdate, grade, QAD,<br>Residency date, Enrollment<br>Date, Enrollment type,<br>Withdrawal date, Enrollment<br>Project, Residency<br>verification date                                        | List of students who will turn 22 years old in the report window. If the student has multiple enrollments, list the most recent enrollment in the enrollment list.                                                                                                    |
| Graduation<br>report     | Unique<br>count by<br>grade | StateID, MSIXID, Last name1,<br>Last name 2, First name,<br>birthdate, grade, QAD,<br>Residency date, Enrollment<br>Date, Enrollment type,<br>Withdrawal date, Enrollment<br>Project, Residency<br>verification date, Termination<br>type, Termination date | List of students whose eligibility is terminated because of graduation and the date.                                                                                                    |

| Report Name    | Summary  | Fields                       | Notes                                    |
|----------------|----------|------------------------------|------------------------------------------|
| Algebra I      | Unique   | StateID, MSIXID, Last name1, | List of students who have an             |
| report         | count by | Last name 2, First name,     | enrollment date in the report window     |
|                | grade    | birthdate, grade, QAD,       | and for whom the Algebra I indicator     |
|                |          | Residency date, Enrollment   | was set to Yes during the current        |
|                |          | Date, Enrollment type,       | enrollment or any past enrollment.       |
|                |          | Withdrawal date, Enrollment  | (Use the most recent enrollment if       |
|                |          | Project, PFS, Algebra I      | there are multiples.) Include the grade  |
|                |          | indicator, Algebra I grade   | level of the enrollment when the         |
|                |          |                              | Algebra I indicator was first set to Yes |
|                |          |                              | in the "Algebra I grade" field.          |
| Race/ethnicity | N/A      | StateID, MSIXID, Last name1, | List all students with the               |
| report         |          | Last name 2, First name,     | race/ethnicity field completed with      |
|                |          | birthdate, grade, QAD,       | information from the most recent         |
|                |          | Residency date, Enrollment   | enrollment.                              |
|                |          | Date, Enrollment type,       |                                          |
|                |          | Withdrawal date, Enrollment  |                                          |
|                |          | Project, Race/Ethnicity      |                                          |
| End of         | Unique   | StateID, MSIXID, Last name1, | List of enrollments within the report    |
| eligibility    | count by | Last name 2, First name,     | window that also have an end of          |
|                | grade    | birthdate, grade, QAD,       | eligibility date within the report       |
|                |          | Residency date, Enrollment   | window. For students with multiple       |
|                |          | Date, Enrollment type,       | enrollments, let the most recent         |
|                |          | Withdrawal date, Enrollment  | enrollment.                              |
|                |          | Project, Residency           |                                          |
|                |          | verification date, end of    |                                          |
|                |          | eligibility date             |                                          |

### **COE** Reports

The following list of reports rather than being based on enrollments are based on COEs. For the date parameters, use the state approval date, unless otherwise noted.

| Report Name | Summary | Fields                         | Notes                                |
|-------------|---------|--------------------------------|--------------------------------------|
| Moves from  | N/A     | COEID, Parent 1, Parent 2,     | The move from fields should be their |
| report      |         | QAD, Approved Date, Move       | own columns in spreadsheet           |
|             |         | from district, Move from City, | downloads. By "approved date" we     |
|             |         | Move from state, Move from     | mean the date it was approved by the |
|             |         | country                        | SEA reviewer.                        |
| Moves to    | N/A     | COEID, Parent 1, Parent 2,     | The move to fields should be their   |
| report      |         | QAD, Approved Date, Move       | own columns in spreadsheet           |
|             |         | to district, Move to City,     | downloads.                           |
|             |         | Move to state                  |                                      |

| Report Name     | Summary   | Fields                     | Notes                                    |
|-----------------|-----------|----------------------------|------------------------------------------|
| COEs by         | Count of  | COEID, Parent 1, Parent 2, | This report includes the number of       |
| recruiter       | COEs by   | QAD, Approved Date, Parent | COEs by recruiter name and the list of   |
|                 | recruiter | signature date, recruiter  | COEs completed that were approved        |
|                 |           | signature date, recruiter  | within the report window.                |
|                 |           | name                       |                                          |
| Qualifying      | N/A       | COEID, Parent 1, Parent 2, | This parameters for this report should   |
| activity report |           | QAD, Worker move date,     | be based on QAD rather than the          |
|                 |           | Approved Date, Qualifying  | Approval date. Include in the report all |
|                 |           | work                       | COEs that have a QAD within the          |
|                 |           |                            | report window.                           |

### Running a Report

1. First, select the report you want to run.

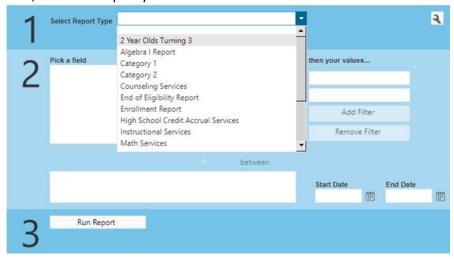

2. Next, enter your date range. If both the start and end date fields are editable, you should enter dates for both. It's okay to enter an end date in the future.

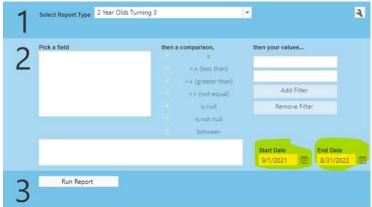

3. To use a filter, you select the field, select a comparison, type in the value, and click Add filter. Applied filters are displayed in the lower text box. It would look something like this:

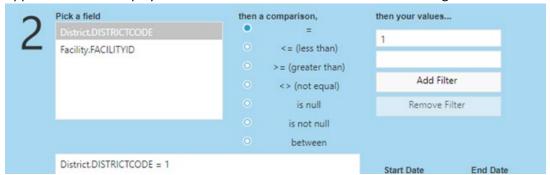

If you only want one facility you would first select Facility.FACILITYID then select the '=' comparison option, then enter your ID from the list below:

| Facility ID | Project Name             |
|-------------|--------------------------|
| MT838       | FROMBERG MIGRANT PROGRAM |
| MT842       | POLSON MIGRANT PROGRAM   |
| MT854       | PROJECT MASTERY          |
| MT940       | HUNTLEY PROJECT          |
| MT946       | Missoula/Hellgate        |

Then you must hit the Add Filter Button! You will then see the information that you provided appear in the big box before the date range filter.

4. Once you've defined your date range and filters, click run report.

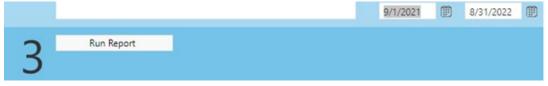

### **Edfacts Reports**

When you run the report the PDF doesn't have any data displayed, It's simply a placeholder. The CSV you get when you click GET REPORT DATA holds all the actual data. To get a list of students instead of the EdFacts file, enter into the filter !StudentList=Y before clicking Run Report.

# Requesting a release

After an update has been completed the MIS2000 staff don't automatically change the web based platform. To see the change you must request a "Release". To see when it was last done hoover over the footer like so...

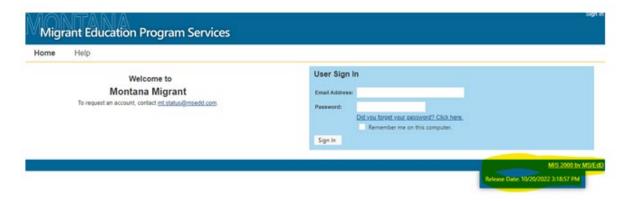

 $C:\Users\CPA068\Documents\Zoom\2023-03-13\ 12.01.36\ Amber\ Buchanan's\ Personal\ Meeting\ Room\eCoe\ training\ with\ MIS2000$